## **The following is a guide to the navigation and information about the MENU on the Guild's website. Only partial pages of a selected menu item are depicted.**

The **Menu** names are listed in a row beneath the Eugene Symphony Guild name. If double chevrons  $(\gg)$  are beside a Menu name, additional pages can be accessed from a *drop-down menu*.

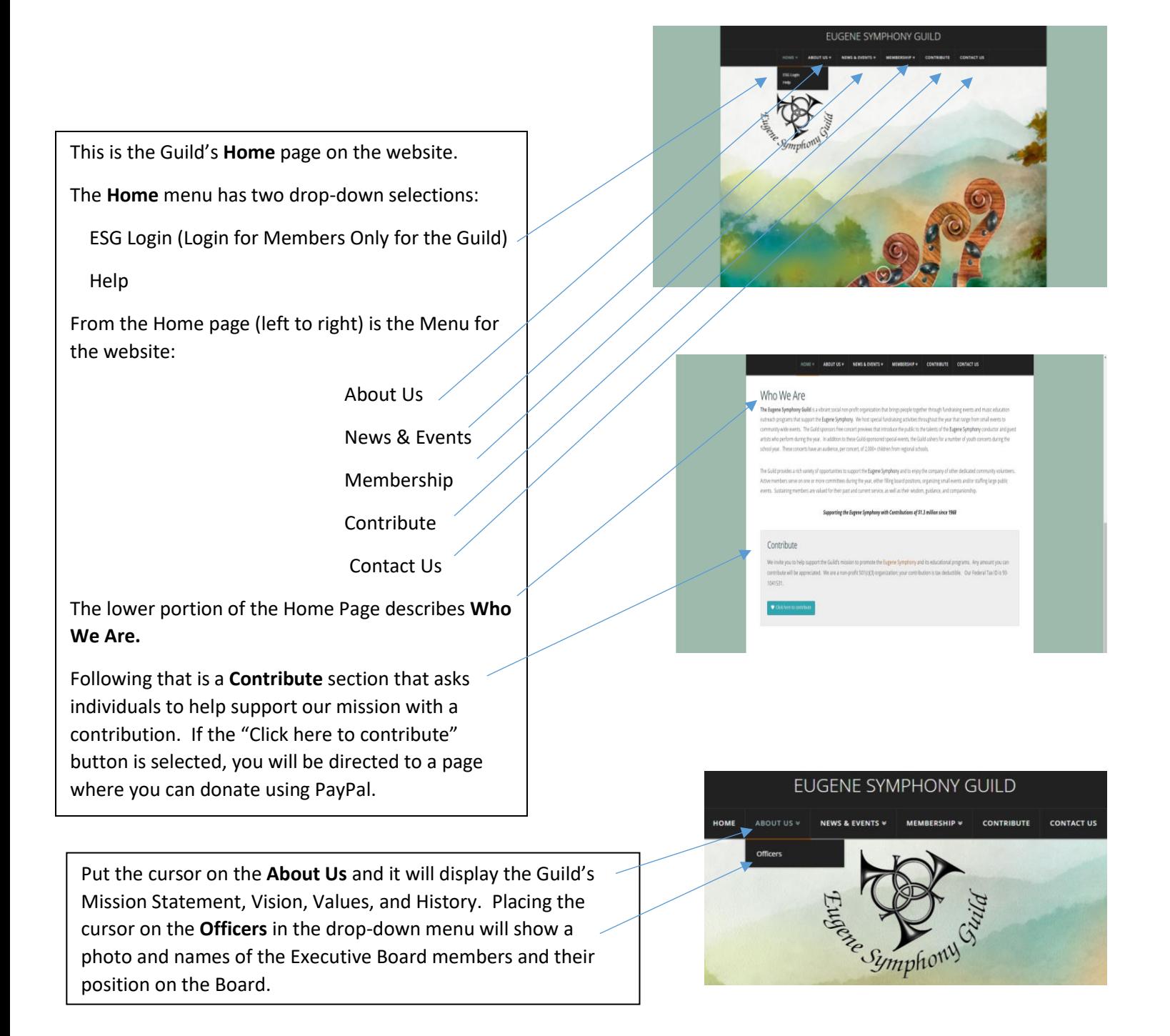

The **News & Events** menu has several dropdown selections:

 **News** is where current news items are posted for Symphony Guild news and Eugene Symphony-related events/news.

 The **Calendar** is a public calendar displaying dates and times for events, Guild meetings, and Eugene Symphony concerts.

 A description of the Guild-sponsored **Concert Previews** can be found here.

 A description of the **Guild's fundraisers**, beginning with the Cabaret, Music in the Garden, Music in the Garden Party, and Musical Chairs can be viewed by selecting the individual fundraiser. As events occur, members and the public can purchase tickets and/or make reservations online using PayPal.

 **Other Events** is a page where the Guild can post a special fundraiser event should one occur.

 Photos and videos of current events can be viewed in the **Photo Gallery.**

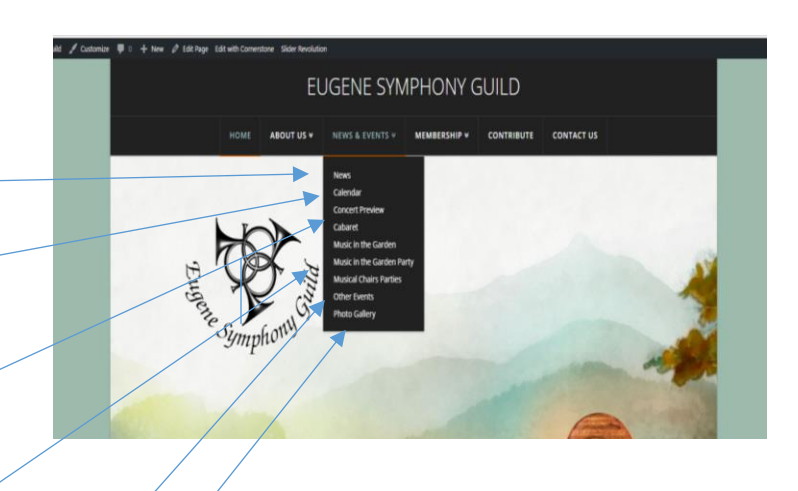

 When accessing the **Membership** menu, place and hold the cursor on **Membership** *before* selecting the **Members Only** dropdown menu. This page will provide a link to joining the Guild online or downloading a printable version of the application, Dues, Volunteer Opportunities, and Meetings. This page is designed for prospective new members seeking information about the Guild.

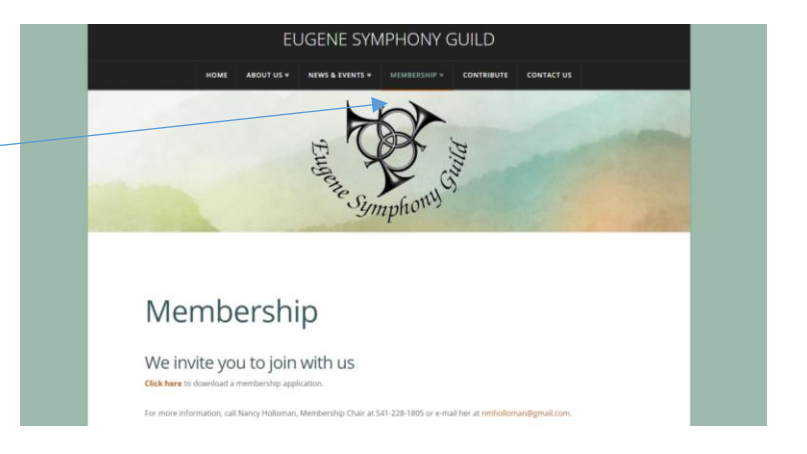

 When the **Membership** menu is selected, a drop-down menu, **Members Only**, is shown. By holding the cursor on this title, a side menu will be displayed.

 By hovering the cursor over the Members Only tab, information related to the Newsletter, Roster and Membership Directory, Minutes of Meetings, Member Only Events, and Membership Renewals can be viewed here.

 These items in the side menu contain the ability to access items listed above.

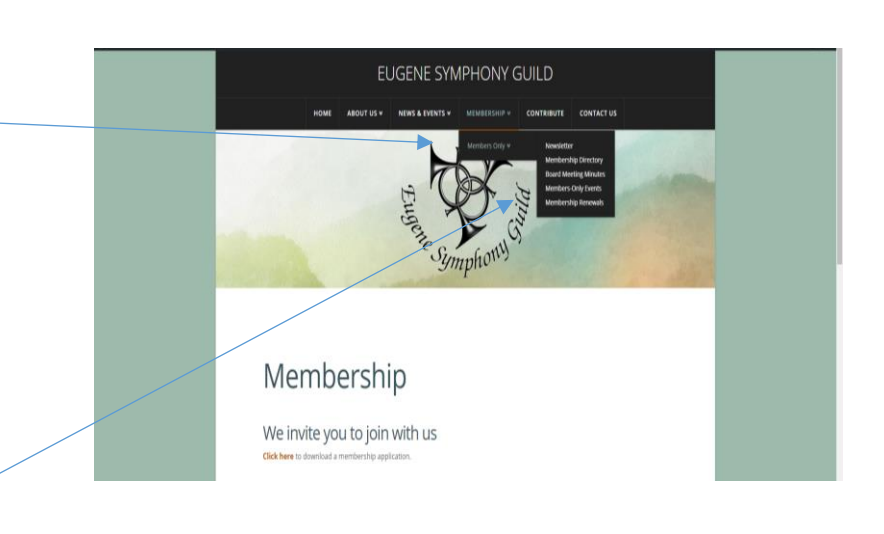

The **Contribute** menu item is designed for making donations to the Guild. When the **Donate** button is selected, prompts will guide you through the steps to make a donation using PayPal (see **Using PayPal** in **Help/Contribute**), receive a receipt for the donation, and if the donor desires, a note about the contribution can be added.

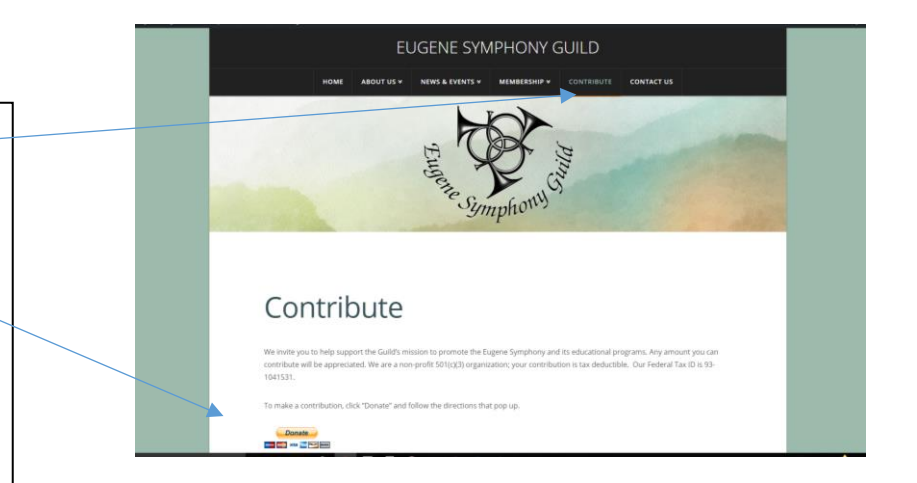

The **Contact Us** menu contains a form for submission to the Guild for general inquiries or request the inquiry to be directed to a specific Executive Board member.

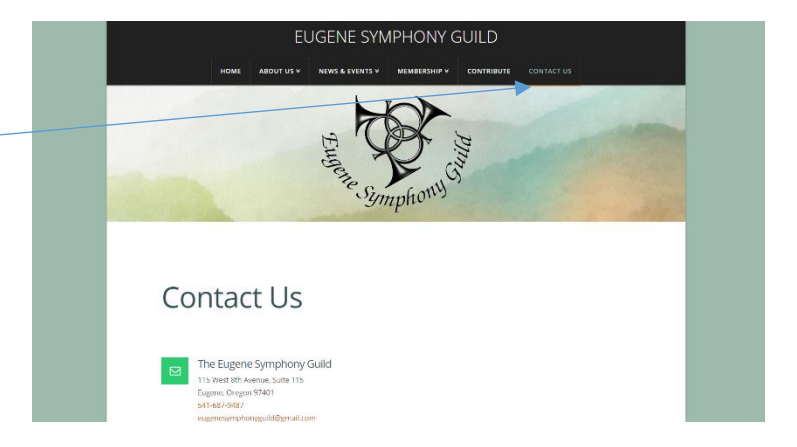